## **Creating OSLC links**

**Note** Λ

> In the 19.0 and later versions, the **Create OSLC link** operation is not displayed and is used through the **Create DHTrace** operation instead from the **Operation** drop-down list in *Cameo DataHub Explorer* (for IBM<sup>®</sup> Rational<sup>®</sup> DOORS<sup>®</sup> Next Generation Data Source).

You can create OSLC links and queries from an IBM<sup>®</sup> Rational<sup>®</sup> DOORS<sup>®</sup> Next Generation Data Source in DataHub by using the Create DHTrace operation from the **Operation** drop-down list in **Cameo DataHub Explorer**.

## To create an OSLC Link

- 1. Open an IBM<sup>®</sup> Rational<sup>®</sup> DOORS<sup>®</sup> Next Generation Data Source.
- 2. From the **Operation** drop-down list in **DataHub Explorer**, select **Create DHTrace**.

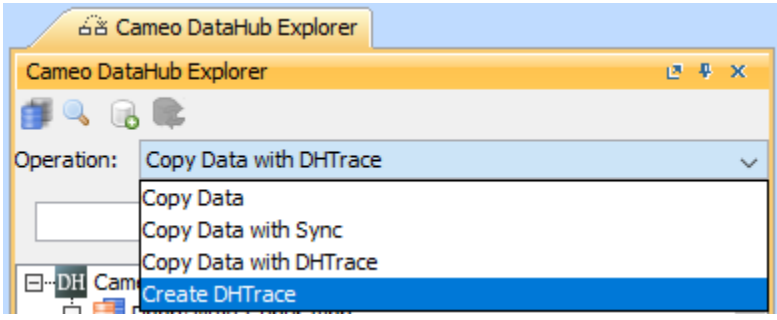

- 3. From the IBM® Rational<sup>®</sup> DOORS® Next Generation data source, drag a node into the MagicDraw® Containment area.
- 4. There is the popup menu after dragging the node to the MagicDraw Containment area. Choose one type of link from the list that you want to create.

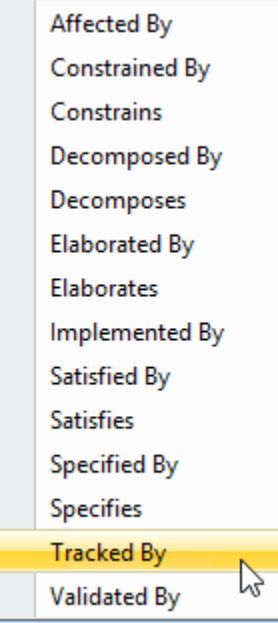

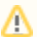

Note, that when you copy the Doors Next Generation (DNG) datasource's requirements from the DataHub containment tree to MagicDraw containment tree, the URI link is created automatically for those requirements with the type "self". This "self" type link is needed for [previewing](https://docs.nomagic.com/display/CDH190/OSLC+Preview), navigation, or other purposes.

The figures below show the newly created OSLC hyperlinks in the MagicDraw<sup>®</sup> Containment tree, OSLC hyperlinks' properties, and an OSLC hyperlink in the **DH Links** panel respectively.

Δ

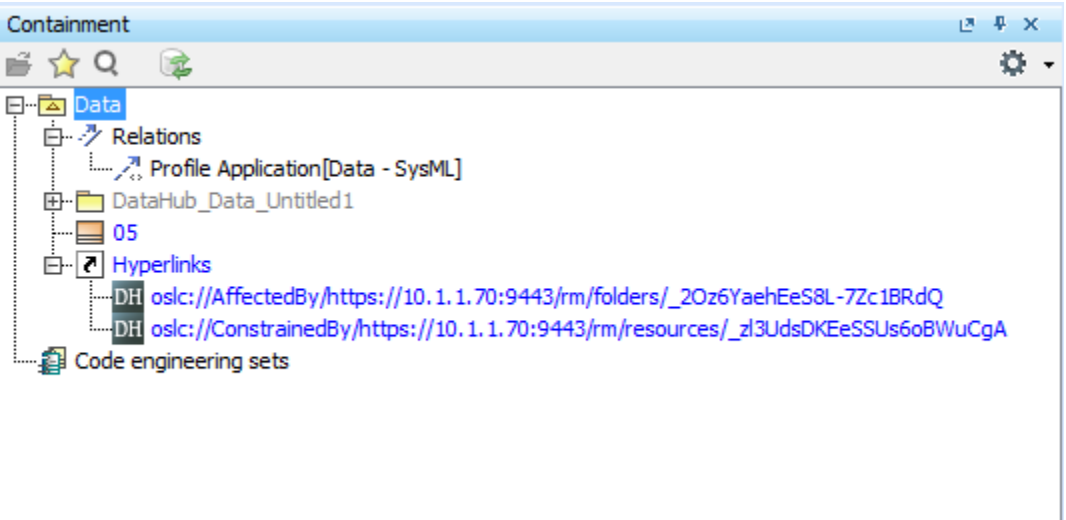

The newly created OSLC hyperlinks in the MagicDraw<sup>®</sup> Containment tree.

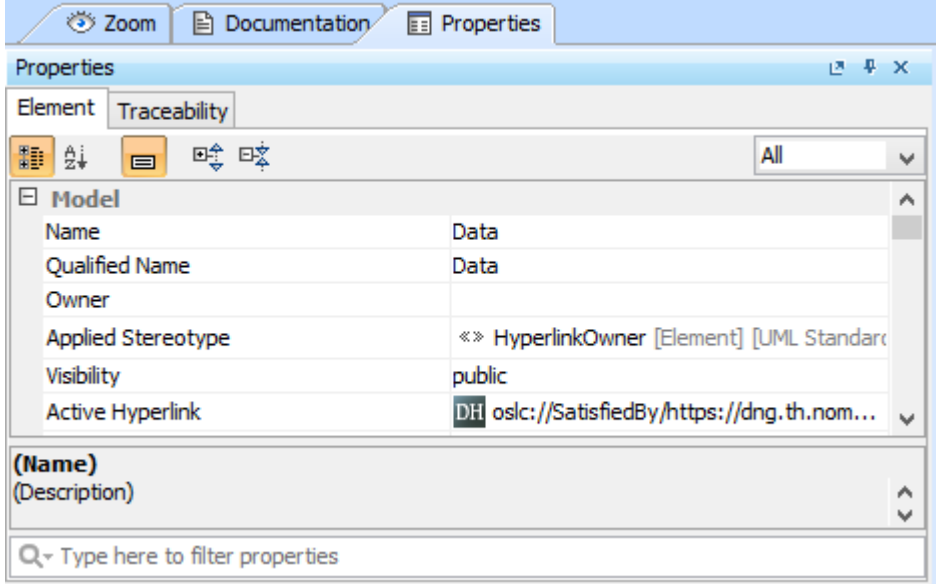

The OSLC hyperlink's properties.

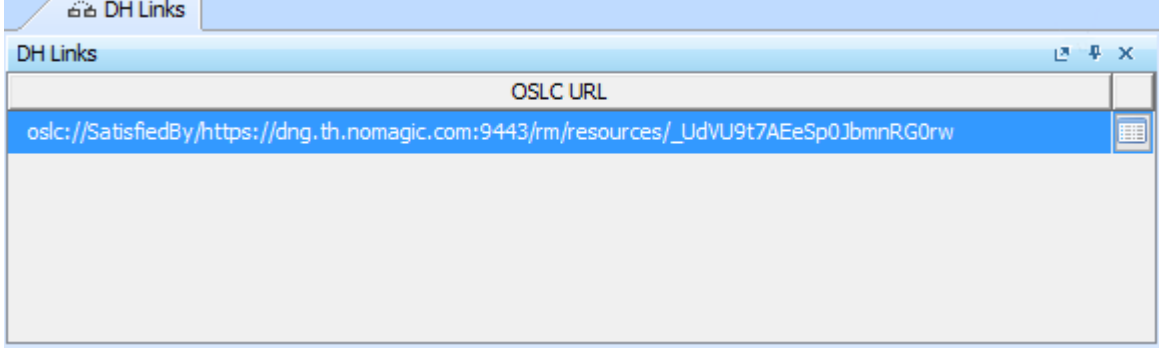

An OSLC hyperlink in the DH Links panel.